# **РУКОВОДСТВО ПО ЭКСПЛУАТАЦИИ**

**Программное обеспечение «КОДОС» Программа «Фильтр- ретранслятор событий» Версия 1.0.0** 

# СОДЕРЖАНИЕ

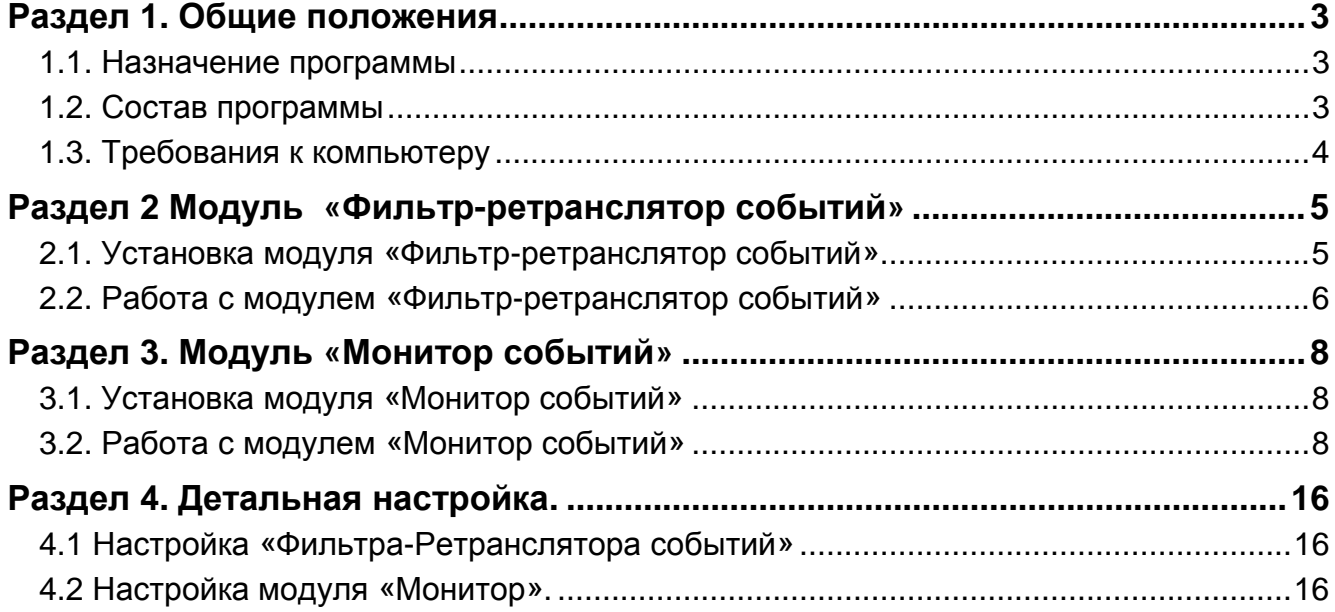

# **Раздел 1 Общие положения**

# *1.1 НАЗНАЧЕНИЕ ПРОГРАММЫ*

При построении распределённых систем контроля доступа (СКУД) и охранно-пожарной сигнализации (ОПС) зачастую возникает необходимость обеспечить мониторинг с одного рабочего места событий, поступающих на несколько серверов СКУД и ОПС. При этом чаще всего необходимо обеспечить трансляцию только событий определённого типа – например, тревожных, а остальные события скрыть. Кроме того, большой поток событий требует соответствующей пропускной способности от сети, а в распредёленных системах часть каналов связи может проходить через линии с ограниченной пропускной способностью.

Программа «Фильтр-ретранслятор событий» служит для создания автоматизированного рабочего места (АРМ) для централизованного мониторинга событий, происходящих на нескольких серверах интегрированного комплекса безопасности (ИКБ) «КОДОС». Программа позволяет осуществлять фильтрацию событий на стороне сервера и, таким образом, передавать только интересующие пользователя события, экономя трафик и повышая эффективность работы оператора.

# *1.2 СОСТАВ ПРОГРАММЫ*

Система «Фильтр-ретранслятор событий» делится на две основные части – серверную и клиентскую. Данная структура реализуется с помощью двух независимых приложений:

- 1. Фильтр-ретранслятор событий
- 2. Монитор событий

Модуль «Фильтр-ретранслятор событий» подключается к серверу системы ИКБ и его базе данных (БД).

Размещать модуль рекомендуется всегда на том же ПК, на котором находится база данных системы ИКБ (как компонент ИКБ, настройки в таком случае делаются автоматически), хотя она и может устанавливаться на другой ПК и работать с ИКБ и его БД по сети.

Модуль «Фильтр-ретранслятор событий» поддерживает неограниченное количество независимых клиентских подключений. Это означает, что для каждого подключённого клиента хранятся собственные настройки фильтрации и номер последнего переданного события из ИКБ.

Модуль «Монитор событий» является клиентской частью системы. Он имеет собственную БД, в которой хранятся настройки и архив полученных событий. Хотя технически возможна установка «Монитора событий» и его БД на разные ПК, на практике данный вариант не рекомендуется из соображений надёжности системы.

Данный модуль поддерживает неограниченное количество подключений к различным «Фильтрамретрансляторам событий». Это означает, что для каждого такого подключения хранятся собственные настройки фильтрации и текущего номера ИКБ. Архив событий общий, но события в него записываются с указанием узла, с которого получено данное событие, что позволяет свободно их различать.

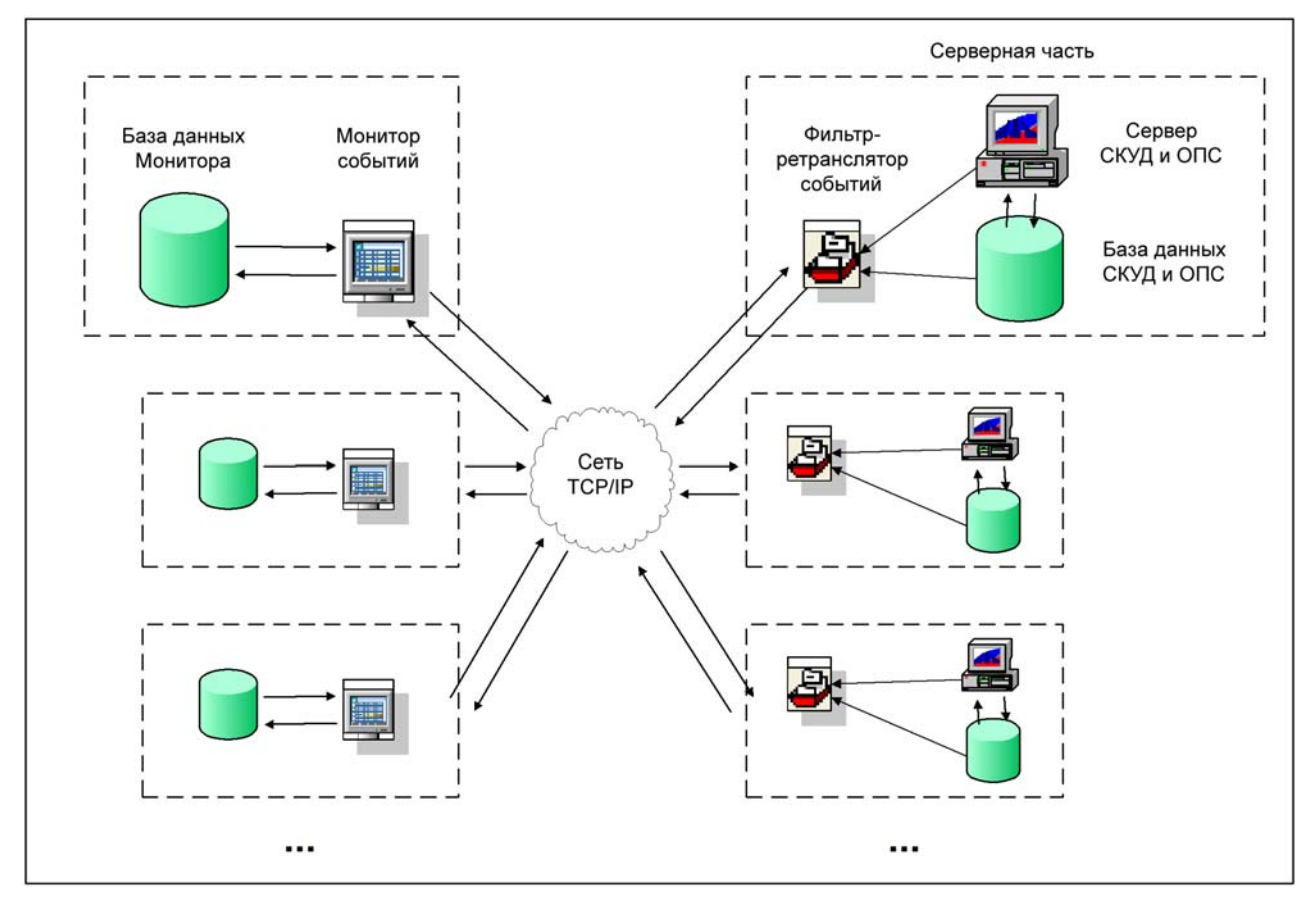

**Рис. 1. Схема работы программы «Фильтр-ретранслятор событий»** 

# *1.3. ТРЕБОВАНИЯ К КОМПЬЮТЕРУ*

Рекомендуемые требования к ПК:

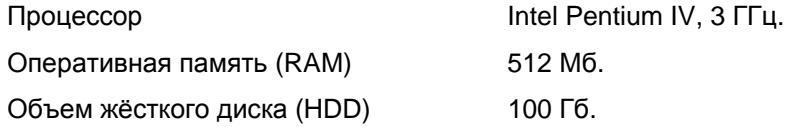

Рекомендуется русская версия операционной системы MS Windows XP Professional SP 2. На жестких дисках компьютера необходимо использовать файловую систему NTFS.

# **Раздел 2 Модуль «Фильтр-ретранслятор событий»**

# *2.1 УСТАНОВКА МОДУЛЯ «ФИЛЬТР-РЕТРАНСЛЯТОР СОБЫТИЙ»*

«Фильтр-ретранслятор событий» устанавливается на сервер объекта.

Перед установкой ПО нужно установить ключ аппаратной защиты в порт USB.

### **ВНИМАНИЕ! Эксплуатация «ИКБ КОДОС» без ключа аппаратной защиты не предусмотрена!**

В ПК, предназначенный для установки программы, вставить в CD-ROM установочный CD и следовать указаниям мастера установки.

Указать место установки программы, выбрать вид, компонент «Фильтр-Ретранслятор событий» (рис. 2).

Осуществить ввод лицензии согласно пункту 1.1 РЭ ПО «Руководство администратора ИКБ».

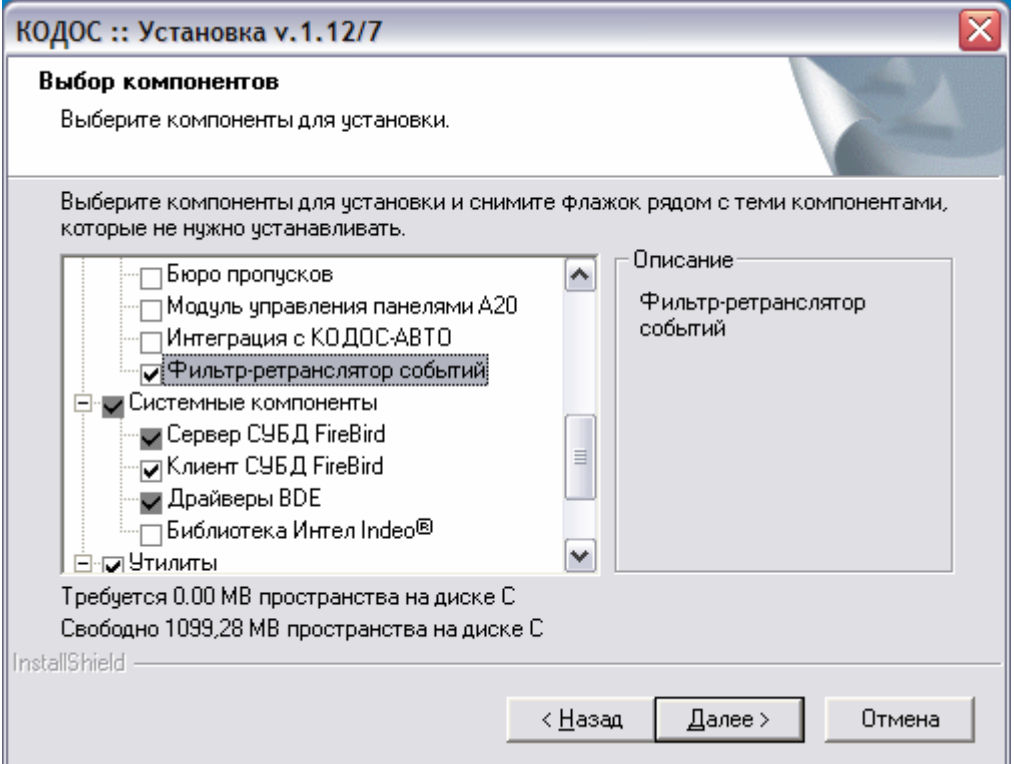

**Рис. 2. Выбор компонентов для установки**

# *2.2 РАБОТА С МОДУЛЕМ «ФИЛЬТР-РЕТРАНСЛЯТОР СОБЫТИЙ»*

Запуск модуля «Фильтр» осуществляется из папки SKD (название программы **FiltrKodos.exe**).

После запуска на экране появится главное окно модуля «Фильтр» (см. рис. 3).

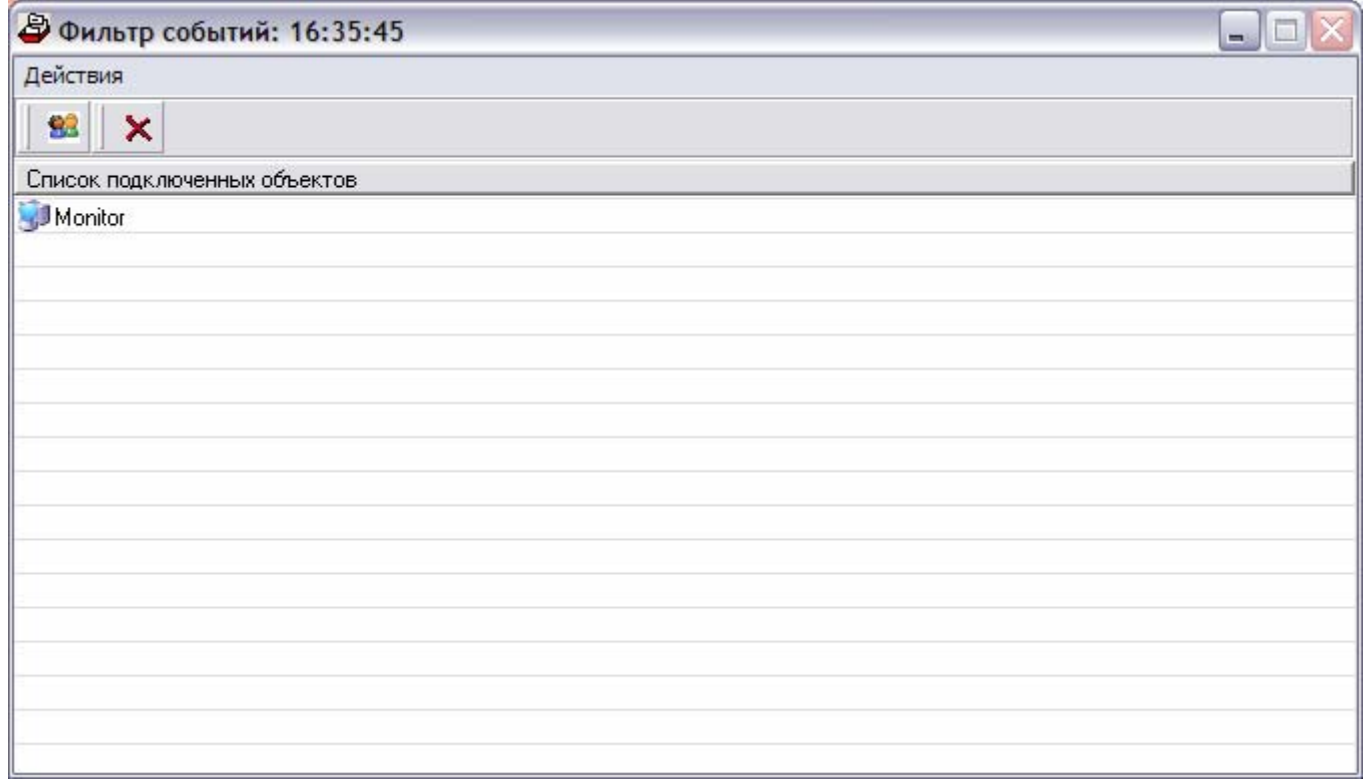

**Рис.3. Окно Фильтра событий**

В окне программы отображается список подключенных объектов:

Список мониторов подключённых к данному фильтру. (рис.4).

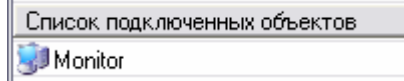

**Рис.4. Список подключенных объектов**

Кнопка « • Окно смены пароля на выключение (рис.5).

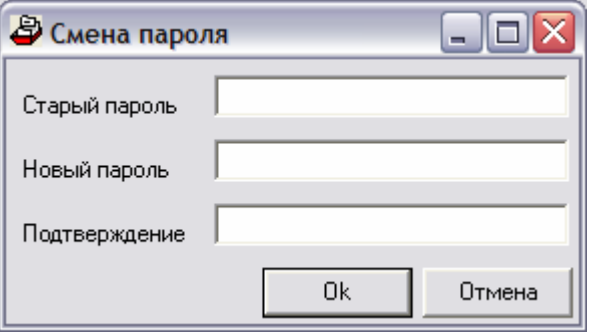

**Рис.5. Окно смены пароля на выключение**

Для смены пароля необходимо в верхнем поле ввода под надписью «**Старый пароль:**» напечатать текущий пароль.

В среднем поле ввода, под надписью «**Новый пароль:**» напечатать новый пароль.

В нижнем поле ввода с надписью «**Подтверждение нового пароля:**» надо повторить пароль, введенный в среднем окне.

Для того чтобы система приняла новый пароль, надо нажать кнопку **Ok** в нижней части окна смены пароля, для отмены действий достаточно нажать кнопку **Отмена**.

Кнопка « <sup>\*</sup> » закрывает программу. По нажатию этой кнопки появляется окно для введения пароля, чтобы подтвердить право на закрытие программы (см. рис. 6).

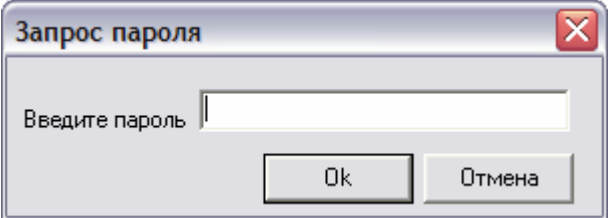

**Рис.6. Окно запроса пароля**

После ввода правильного пароля в поле ввода данного окна и нажатия кнопки **Ok** (или клавиши ввода), произойдет выход из программы.

Для отмены действий существует кнопка **Отмена**.

Также можно вызвать описанные кнопки через меню «**Команды**» (рис.7).

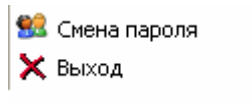

**Рис.7. Меню «Команды»** 

# **Раздел 3 Модуль «Монитор событий»**

# *3.1 УСТАНОВКА МОДУЛЯ «МОНИТОР СОБЫТИЙ»*

Модуль «Монитор событий» устанавливается на ПК контроля, при работе по сети, соединяется с модулем «Фильтр-ретранслятор событий» и получает с помощью него информацию из базы данных ИКБ «КОДОС» с определенной даты. Новые события также передаются модулю «Монитор событий».

В CD привод ПК, предназначенного для установки программы, вставить установочный диск.

Запуск загрузочного модуля **setup.exe** произойдет автоматически. Если запуск установки не произошел, следует открыть директорию **Install** установочного диска и запустить файл **setup.exe**.

Следовать указаниям мастера установки. Указать место установки программы.

Осуществить ввод лицензии согласно пункту 1.1 РЭ ПО «Руководство администратора ИКБ»

# *3.2 РАБОТА С МОДУЛЕМ «МОНИТОР СОБЫТИЙ»*

Запуск модуля «Монитор событий» осуществляется из меню **Пуск**Ö**Kodos**Ö**Monitor.**

После этого появится основное окно программы (см. рис. 8).

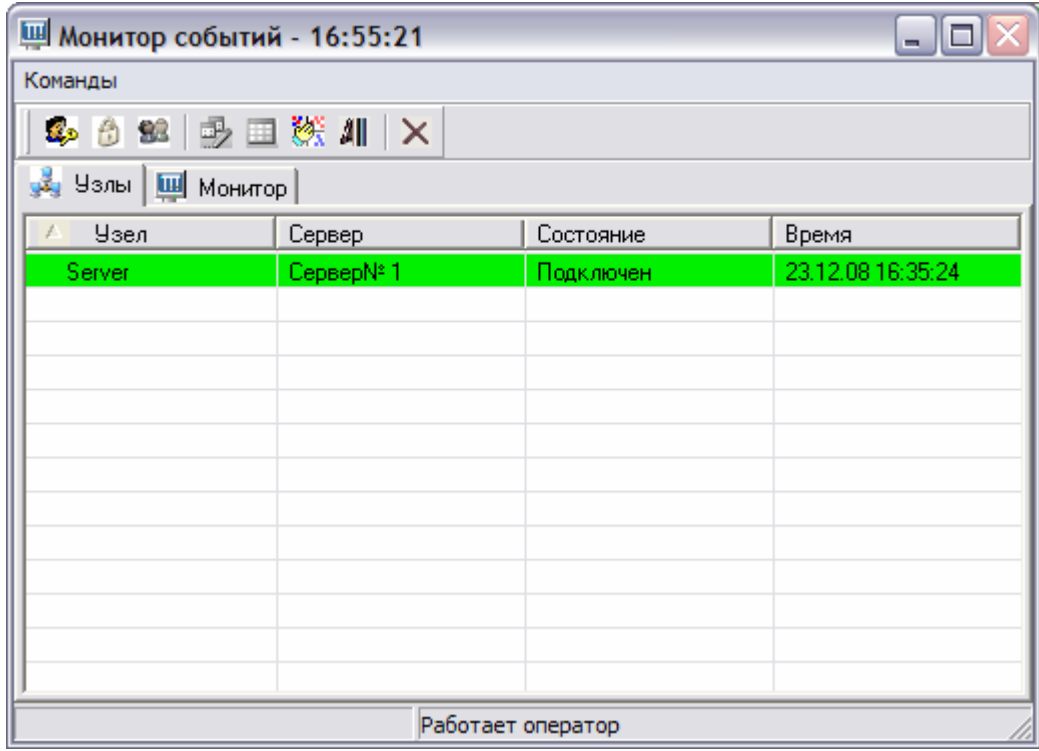

#### **Рис.8. Основное окно программы**

Панель переключения между отображением списка подключённых узлов и списком полученных событий.(см. рис.9)

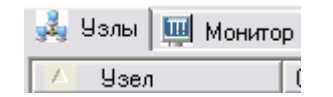

**Рис.9. Переключение между панелями**

На панели «Узлы» отображается список подключенных узлов. Зелёным выделяются те, с которыми есть связь, красным – те с которыми нет.

Меню команд (рис.10).

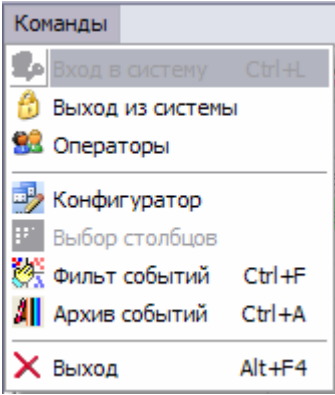

**Рис.10. Меню «Команды»** 

Панель управления (рис.11). На ней продублированы все команды, которые есть в меню команд.

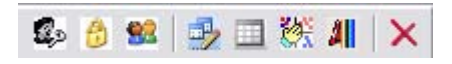

### **Рис.11. Панель инструментов**

Кнопка « » открывает окно «**Регистрация**».

По умолчанию программа запущена в режиме оператора с ограниченными правами. В этом режиме модуль полноценно выполняет возложенные функции, не позволяя, в то же время, производить изменение его настроек.

Запуск дополнительных модулей, таких как архив событий, в операторном режиме невозможен

Для получения доступа к управлению модулем «Монитор событий», необходимо нажать на данную кнопку и в появившемся окне с названием «**Регистрация**», ввести имя и пароль администратора в поля ввода **«Логин»** и **«Пароль:»**, и нажать кнопку **«Ok»**.

По умолчанию в качестве имени администратора используется слово **«admin»**, в качестве пароля – слово **«power»**.

Кнопка « <sup>1</sup> » осуществляет выход в операторный режим.

Кнопка « • вызывает окно изменения пароля операторов (рис.12).

Менять все пароли может только администратор, оператор может изменить свой пароль.

Для смены пароля необходимо, в левом поле выбрать имя оператора, которое можно изменить в верхнем поле ввода «**Логин:**».

В среднем поле ввода «**Пароль:**» следует напечатать новый пароль.

В нижнем поле ввода «**Подтверждение пароля:**» надо повторить пароль, введенный в среднем окне.

Для того чтобы система приняла новый пароль, надо нажать кнопку «**ОК**» в нижней части окна, для отмены действий достаточно нажать кнопку **Отмена**.

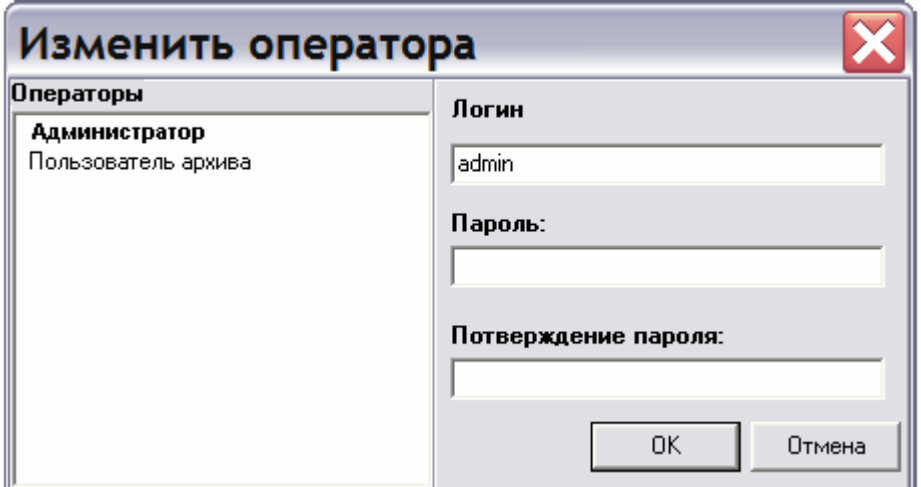

**Рис.12 Окно изменения пароля операторов**

Кнопка « » вызывает окно конфигуратора монитора

В начале работы необходимо, в конфигураторе прописать серверы, от которых будет идти информация.

Для этого в нижнем поле окна конфигуратора нажать правую клавишу мыши, и в выпадающем меню выбрать надпись: «**Добавить сервер**». (рис. 13).

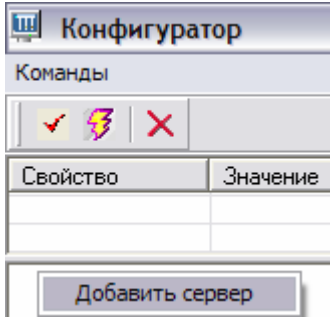

**Рис.13. Добавление сервера**

На появившемся в окне значке сервера « » нажать правую клавишу мыши и далее выбрать строку «**Свойства**».

После проделанных операций появляется окно конфигурации свойств сервера. (Рис. 14)

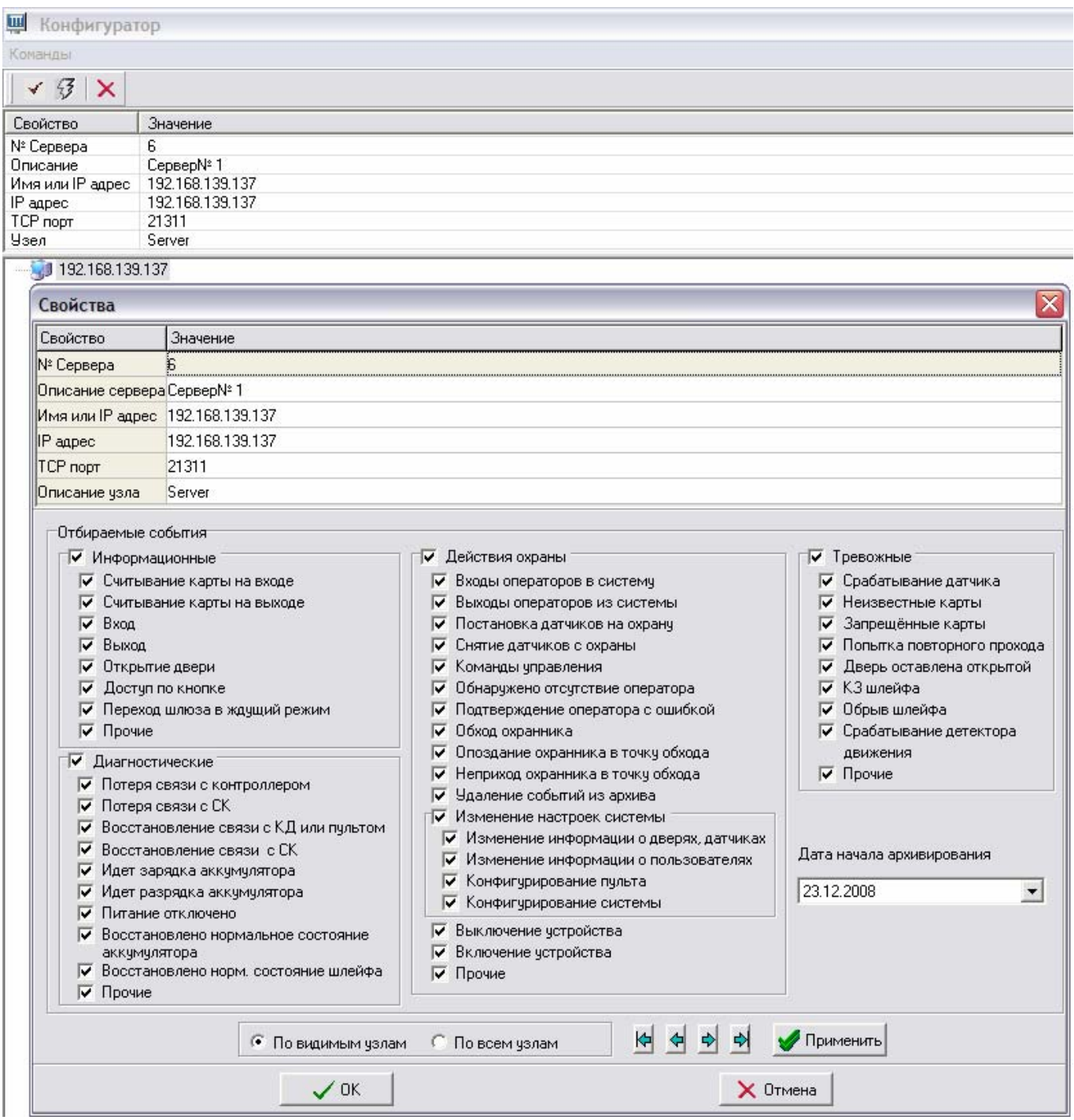

#### **Рис.14. Окно конфигуратора монитора и свойств сервера**

Описание свойств сервера:

• Поле 1. «**Описание сервера**» – информация, дающая более полное представление о сервере (для определения принадлежности сервера, произвольный текст);

• Поле 2. «**Имя или IP адрес**» – имя сервера или его IP адрес; (должно разрешаться в IP адрес средствами системы, в противном случае его надо внести в файл hosts);

• Поле 3. «**IP адрес**» – IP адрес сервера; ( вводить не нужно, он автоматически подставится при нажатии кнопки «**Применить**» если удовлетворены условия для поля 2);

• Поле 4. «**TCP порт**» – вводится порт на котором фильтр ждёт подключений – значение этого поля должно совпадать со значением параметра **FltrPort** (см. ниже) на том фильтре, к которому настраивается подключение, по умолчанию указывается порт **21311**;

• Поле 5. «**Описание узла**» – информация для определения принадлежности объекта к определенному узлу;

• Поле 6. Дата начала архивирования событий. Вносится дата, с которой необходимо начать получать события. Этот параметр важен только первый раз – во всё остальное время монитор и фильтр получают события, начиная с номера последнего полученного, который хранится отдельно для каждого узла.

Все поля кроме одного, либо «IP адрес», либо «Имя или IP адрес», должны быть заполнены. По нажатии кнопки **« »**, оставленное поле, заполнится автоматически. Обязательно проверьте правильность данных, введенных программой, и измените их, если они не верны.

В нижней части окна (с помощью установки флагов) выбираются все интересующие события для отображения с данного сервера.

Для Выхода из окна конфигурации серверов с сохранением введенных параметров нажимается кнопка «**ОК**», для отмены действий – «**Отмена**».

После добавления в конфигуратор серверов, нажатием кнопки « У », расположенной вверху окна конфигуратора, или сочетанием клавиш **Ctrl+K** проверяется введенная информация.

В случае обнаружения ошибок внизу окна появляется дополнительное поле с указанием найденных ошибок.

При выделении в этом поле любой ошибки, в окне конфигуратора выделяется узел или объект, в котором эта ошибка допущена.

После исправления всех ошибок конфигурацию необходимо сохранить, нажатием кнопки «  $\mathcal{F}_\text{max}$ окне конфигуратора.

Для закрытия окна конфигуратора используется кнопка « $\mathbf{x}_\infty$ ».

Кнопка « • » открывает окно (рис.15) выбора отображаемых столбцов (активна только в режиме отображения событий)

События из ИКБ приходят с большим количеством данных. Нецелесообразно всегда показывать все из них. С помощью этого интерфейса, можно выбрать какие именно данные показывать, а какие – нет.

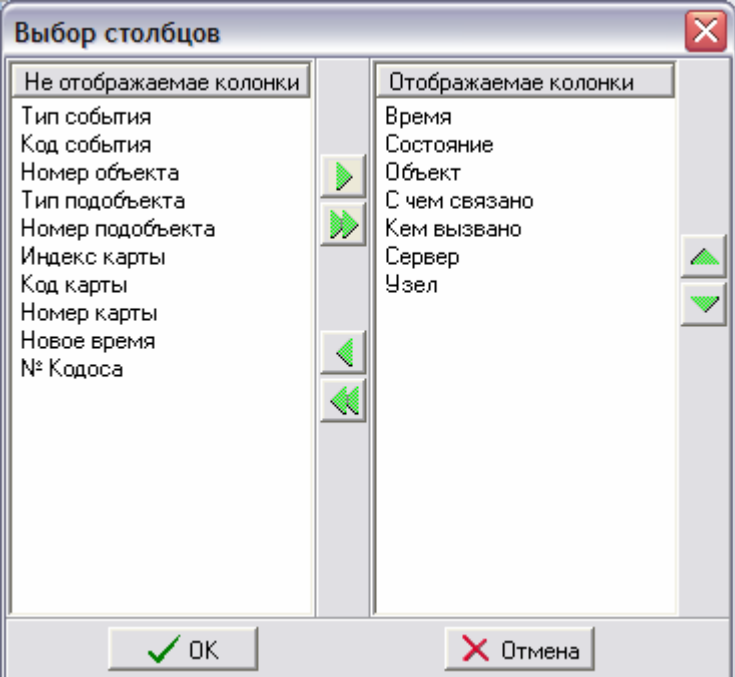

#### **Рис.1.5. Окно выбора отображаемых столбцов**

С помощью этого окна можно настроить отображение в окне монитора интересующей информации.

Для этого необходимо с помощью мыши и клавиши «**Ctrl**» выбрать названия колонок, которые нужны для отображения информации в левом окне под надписью «**Не отображаемые колонки**», затем, нажав

кнопку **1**, переместить выделенные названия в правое окно с надписью «Отображаемые колонки».

Убирать информацию из отображения можно выделением названий колонок в правом окне и

нажатием кнопки  $\leq$ . Для перемещения всех названий между окнами можно использовать кнопки .

Для перемещения выделенной строки в списке отображаемых названий используются кнопки

Чтобы зафиксировать изменения необходимо нажать кнопку «**ОК**», для отмены действий – кнопку «**Отмена**».

После нажатия кнопки «**ОК**» окно закрывается, а в таблице вкладки «**Монитор**» будут отображаться выбранные колонки.

Кнопка « » запускает фильтр скрываемых событий (рис.16).

.

Данный фильтр позволяет настроить программу так, чтобы она не показывала определённые события в общем списке. При этом в Базу данных они записываются и их можно увидеть через просмотр архива.

В левом поле есть список тех событий, которые можно скрыть. В правом поле список тех, которые уже скрываются. С помощью кнопок « » и « » можно перенести события из левого окна в правое окно или наоборот, предварительно выделив их. Кнопки «  $\rightarrow$  >  $\parallel$  », «  $\leq$   $\parallel$  » переносят сразу все события.

Галочки внизу позволяют сортировать события по группам.

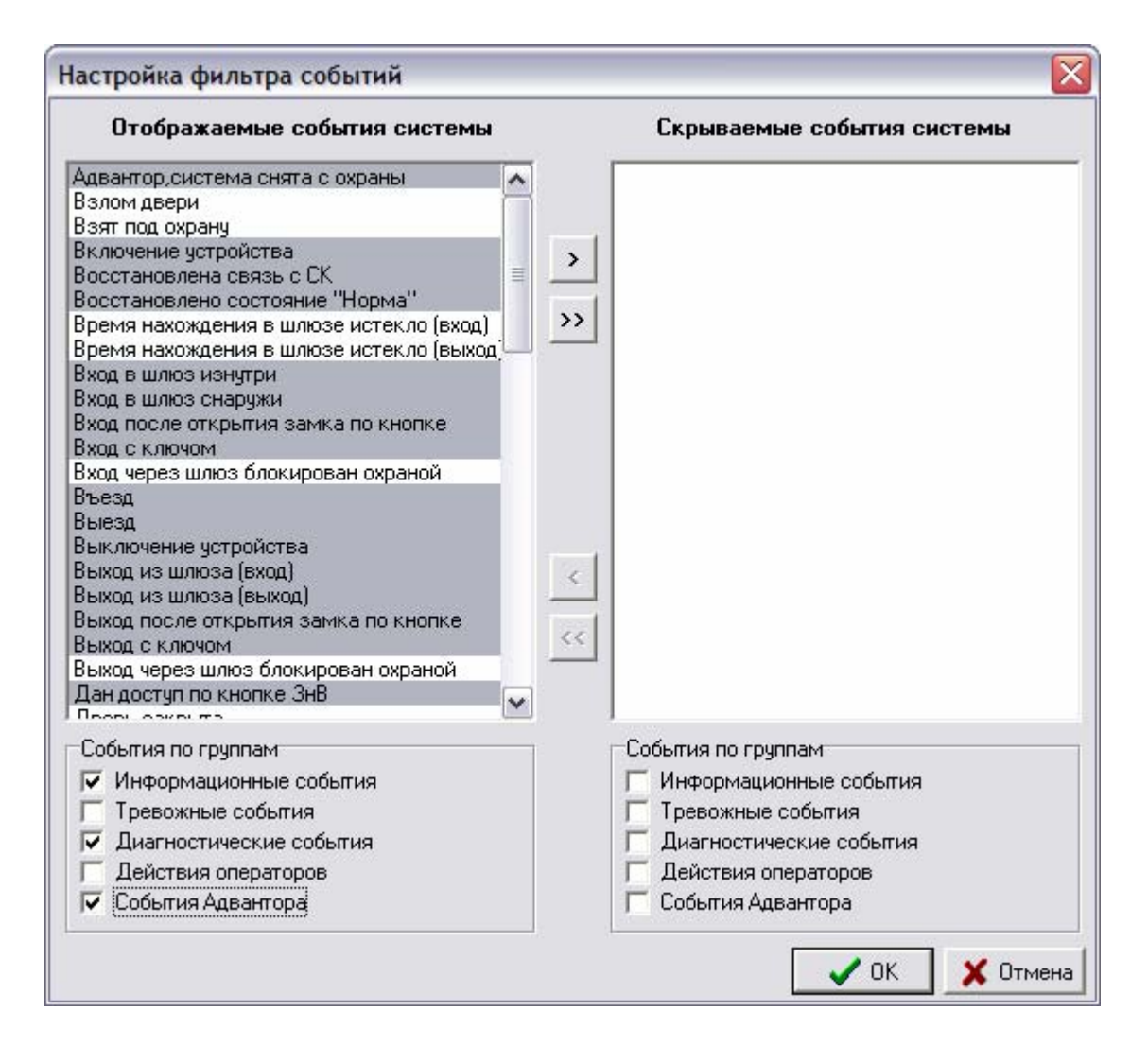

**Рис.16 Фильтр скрываемых событий**

Для применения изменений необходимо нажать кнопку «**ОК**», а для отмены действий – «**ОТМЕНА**».

Кнопка « » открывает архив событий (рис.17).

Этот модуль практически ничем не отличается от аналогичного модуля в ИКБ (см. РЭ ПО «Руководство пользователя ИКБ»), за исключением полей «**Отбор по узлам**» и «**Отбор по объектам**».

Эти поля позволяют дополнительно отсортировать события по узлу, с которого они пришли, и по объекту, на котором они произошли (в свойствах любого датчика или двери в Конфигураторе ИКБ можно задать объект – это те самые объекты).

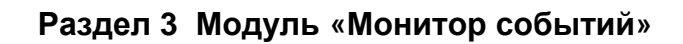

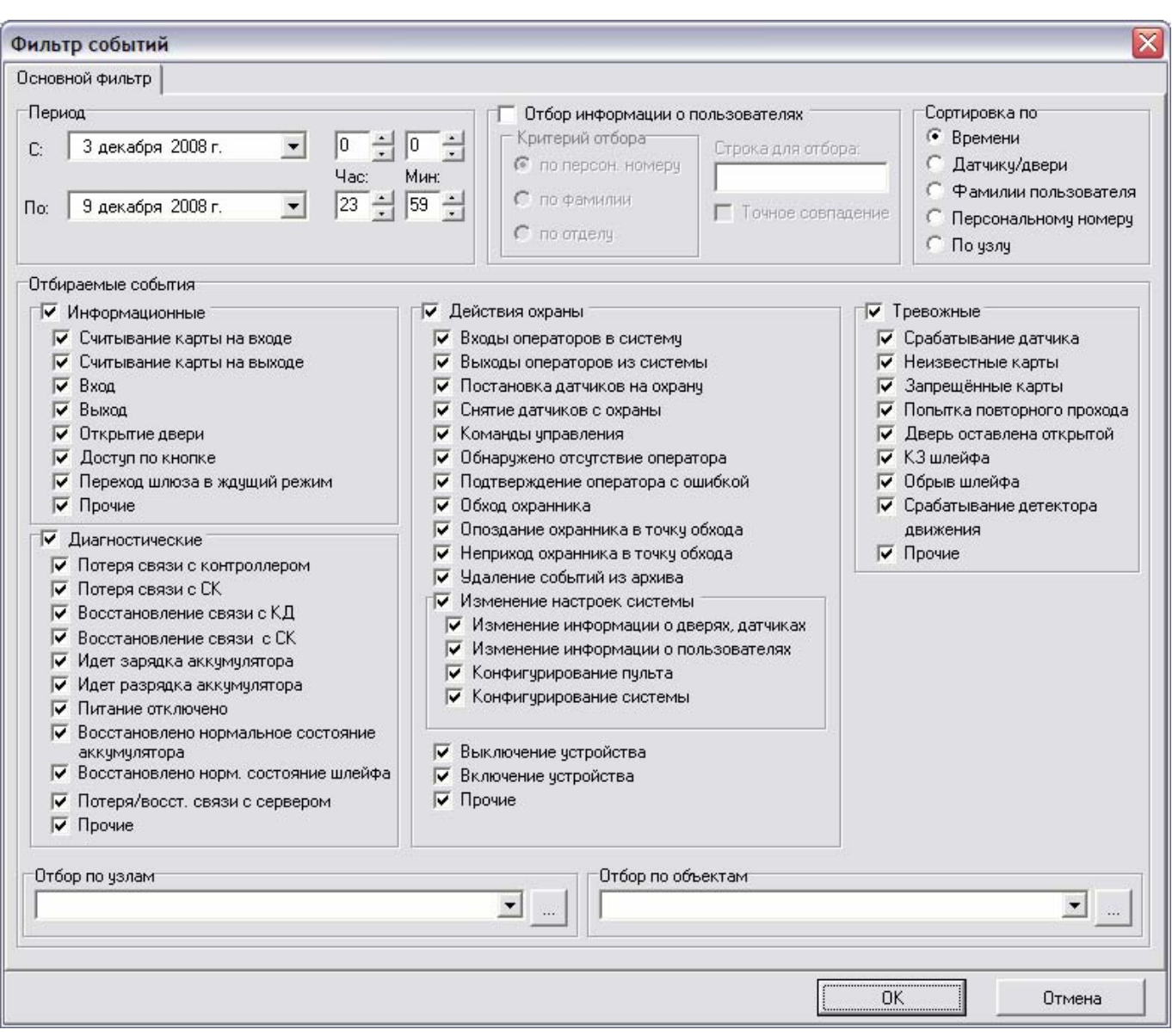

**Рис.12. Архив событий**

Кнопка « $\mathsf{X}_\ast$  закрывает программу.

# **Раздел 4. Детальная настройка.**

Дополнительная информация для более детальной настройки.

# *4.1 НАСТРОЙКА «ФИЛЬТРА-РЕТРАНСЛЯТОРА СОБЫТИЙ»*

В папке, куда было установлено программное обеспечение «Фильтра-Ретранслятора событий», необходимо найти файл **FiltrKodos.ini** и открыть его двойным нажатием кнопки мыши на его иконке.

В открывшемся файле, в группе опций **[Database]**, имеется параметр **DBPath** – путь к рабочей базе данных сервера «КОДОС».

### **[Database]**

### **DBPath=localhost:C:\SSA\SKD\codos\_db\codos.gdb**

Если база данных находится на другом ПК, то вместо **localhost** прописывается его сетевое имя.

В опции **[Fltr]** устанавливается параметр **FiltrPort**.

# **[Fltr]**

### **FltrPort=21311**

Это порт, на котором фильтр будет ждать подключений от мониторов.

На одном ПК может быть одновременно запущено сколько угодно фильтров, и они даже могут быть настроены на одну и ту же БД ИКБ, но у каждого из них в таком случае должен быть собственный порт. Естественно этот порт не должен быть занят какой-либо другой программой.

По умолчанию мы используем для фильтра-ретранслятора порт **21311**.

В опции **[Server]** устанавливаем параметры **SrvAddr** и **SrvPort**

В **SrvAddr** прописывается сетевое имя компьютера, на котором установлен сервер системы контроля доступа, к которому будет подключаться фильтр.

ПК, на котором установлен фильтр, должен этому имени получить **IP адрес** сервера. Для этого нужно прописать его в файл **hosts** (см. РЭ ПО «Руководство администратора ИКБ»).

В большинстве случаев фильтр ставится на тот же ПК что и сервер ИКБ, а инсталлятор автоматически подставляет сюда его имя.

### **SrvPort=0**

Это порт сервера ИКБ к которому будет подключаться фильтр. Если тут указан 0, то он подключается к порту по умолчанию – 21300.

# *4.2 НАСТРОЙКА МОДУЛЯ «МОНИТОР СОБЫТИЙ».*

Файл настроек модуля «**Монитор событий**» называется **Monitor.ini** и должен находиться в той же папке, что и исполняемый файл монитора (**Monitor.exe**).

Разделы и параметры:

#### **[Database]**

В этом разделе хранятся настройки для базы данных. Параметры такие:

#### **DBAlias=ibMonitor**

Имя псевдонима рабочей базы данных. Сам псевдоним настраивается в **BDE**.

### **DBName=SYSDBA**

#### **DBPass=masterkey**

Имя и пароль пользователя в СУБД.

### **[Hardware]**

#### **SoundOff=1**

Если этот параметр **=1**, то при появлении тревожных событий (красных) программа не будет выдавать звуковой сигнал.

### **[FilterParams]**

Настройки фильтрации. Этот раздел практически весь заполняется автоматически, для пользователя значение имеет только один параметр:

#### **name=Monitor**

Имя, под которым монитор будет подключаться к фильтру.

По этому имени фильтр различает мониторы между собой.

Если к одному фильтру подключается несколько мониторов, то очень важно чтобы этот параметр у всех у них имел разное значение.

### **Приложение Используемые термины**

*Администратор* – технический специалист, осуществляющий установку, настройку и техническое обслуживание Системы. Имеет наивысший приоритет доступа в Системе.

*Кнопка* – виртуальная кнопка, находящаяся в поле управления окна программы.

*Контроллер* – электронное устройство, основной функцией которого является управление доступом на охраняемый объект.

*Операторный режим работы системы* – режим, при котором ни один из пользователей не вошел в систему. В этом режиме Система полноценно выполняет возложенные на нее функции, не позволяя производить изменение ее настроек.

*Оператор* – сотрудник службы безопасности, осуществляющий работу с программным обеспечением Системы.

*Пароль –* сочетание букв и цифр, как правило, состоящее из более 8 знаков которое вводит и знает только один пользователь.

*ПО –* программное обеспечение.

*Поле ввода* – форма запроса в виде полоски со строчным курсором (мигающая черточка), куда можно вводить текст. Следует нажать мышью на это поле, после чего при помощи клавиатуры ввести новый или исправить старый текст. Клавишами **<Del>** и **<Backspace>** можно стирать ненужный текст.

Переключение с русского алфавита на латинский и обратно производится совместным нажатием клавиш **<Alt>+<Shift>** (или **<Ctrl>+<Shift>**) на клавиатуре. Переключение в режим ввода заглавных букв и обратно производится нажатием клавиши **<Caps Lock>**.

*СКУД –* система контроля и управления доступом.

*Текущий (активный) элемент* – элемент, с которым работает оператор. Например, тот, на который распространяются настройки. В списке аналогичных ему элементов обычно выделяется контрастным фоном.

*Экспорт отчета* – преобразование отчета из формата внутреннего представления системы в другие форматы (MS Excel).